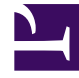

# **S** GENESYS

This PDF is generated from authoritative online content, and is provided for convenience only. This PDF cannot be used for legal purposes. For authoritative understanding of what is and is not supported, always use the online content. To copy code samples, always use the online content.

## Workforce Management Web for Supervisors (Classic) Help

Associating Agents with Rotating Patterns

7/27/2024

#### Contents

- 1 [Available Agents Pane](#page-3-0)
- 2 [Distribution Pane](#page-3-1)
- 3 [Associating Agents with a Rotating Pattern](#page-4-0)
	- 3.1 [Review Validation Messages](#page-4-1)

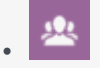

•

• Supervisor

Associate agents with the Rotating Patterns to assign consistent work weeks, days, hours, and/or activities.

#### **Related documentation:**

The **Associated Agents** pane contains a list of agents who are associated with this Rotating pattern on the selected date starting from the Rotation Week. Use this pane (within the **Rotating Patterns** pane) to associate one or more agents with a selected pattern.

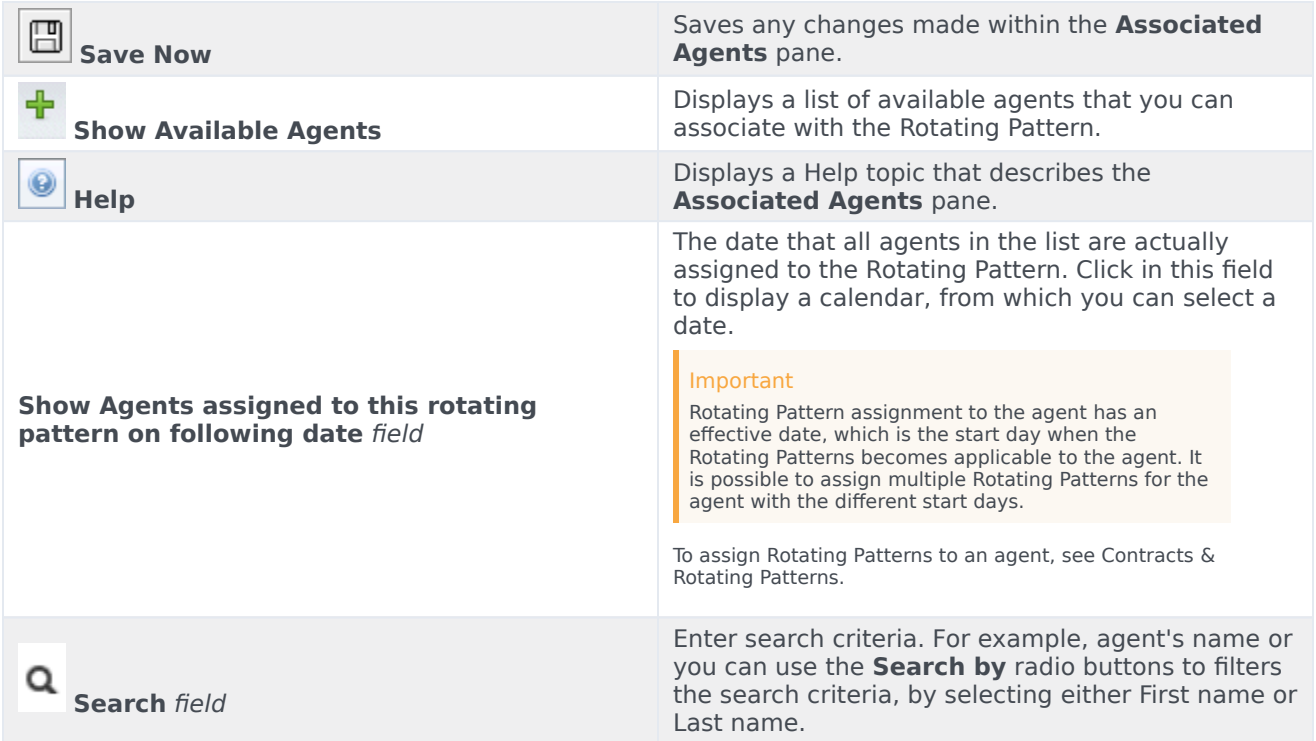

The Associated Agents section has the following columns:

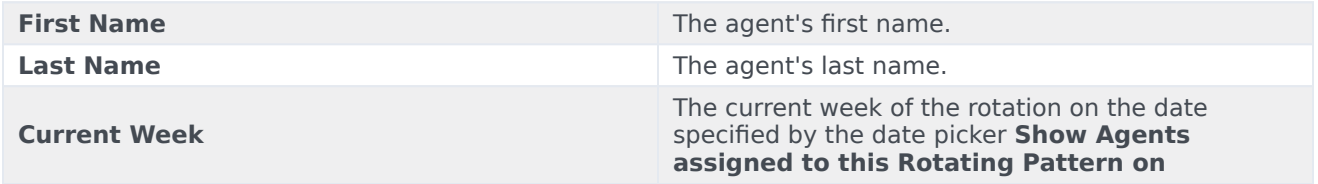

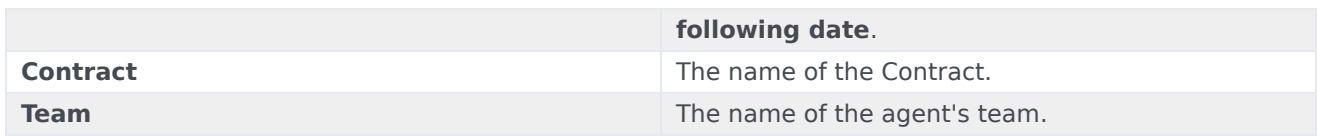

From the **Associated Agents** pane, you can open two other panes; the Available Agents pane and the Distribution pane, which are described below.

## <span id="page-3-0"></span>Available Agents Pane

This pane displays the following controls and fields:

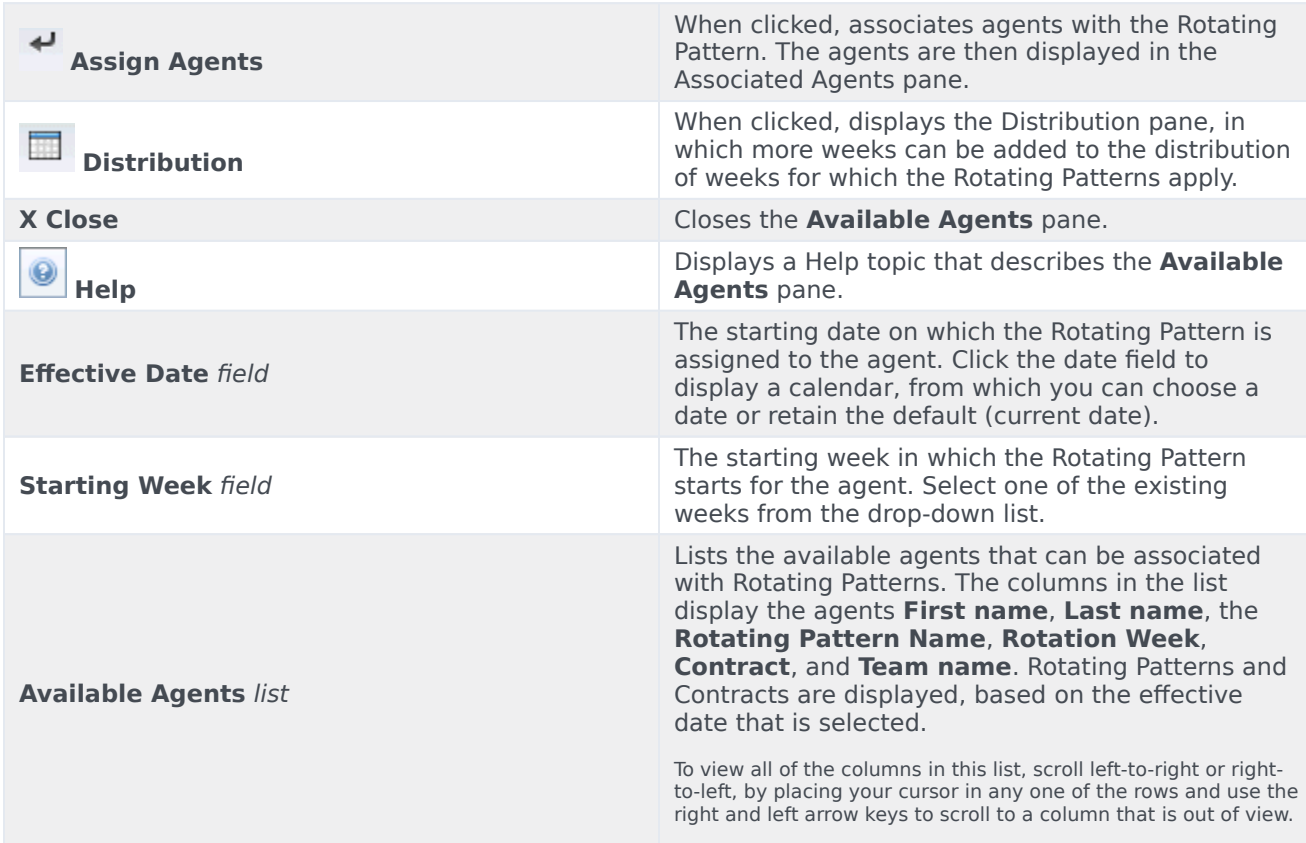

### <span id="page-3-1"></span>Distribution Pane

This pane displays the following fields and controls:

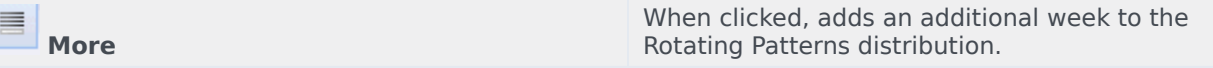

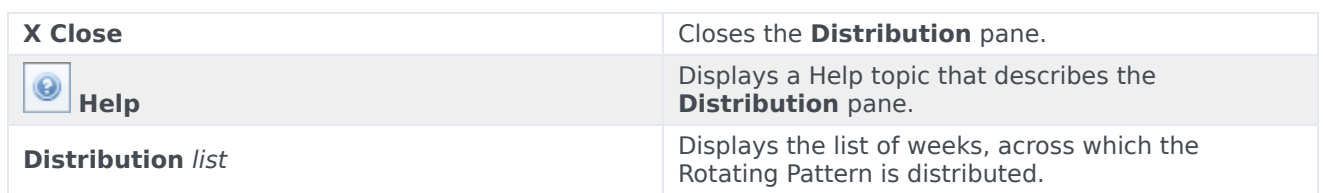

#### <span id="page-4-0"></span>Associating Agents with a Rotating Pattern

- 1. Select **Policies > Rotating Patterns**.
- 2. In the **Objects** tree, select a site, for which you want to create a Rotating Pattern.
- 3. In the **Rotating Patterns** pane, select a Rotating Pattern in the list.
- 4. In the right-side pane, select **Associated Agents**. **The Associated Agents pane opens.**
- 5. Click the **Show Available Agents** . **The Available Agents pane opens.**
- 6. In the **Effective Date** field, enter the date on which the Rotating Pattern becomes effective for the agent.
- 7. From the **Starting Week** drop-down list, select a starting week.
- 8. In the **Available Agents** list, select one or more agents. **You can also select the appropriate Search by radio button and enter an Agents first or last name in the search field.**
- 9. To see the distribution of the Rotating Pattern across more weeks, select **Distribution** . **The Distribution pane is displayed.**
- 10. To add more weeks to the displayed list, click **More** .
- 11. To close the **Distribution** pane, click **Close X**.
- 12. In the **Available Agents** pane, click the **Assign Agents** . **The selected agents are displayed in the Associated Agents pane and are now associated with the selected Rotating Pattern and the starting week.**
- 13. In the **Associated Agents** pane, click **Save Now**

#### <span id="page-4-1"></span>Review Validation Messages

If you make changes that do not pass validation, the **Review Validation Messages** pane is displayed, which includes a list of error and warning messages. For more information about these messages, see Review validation messages.